# Livret d'accueil informatique MIAT

## **Contents**

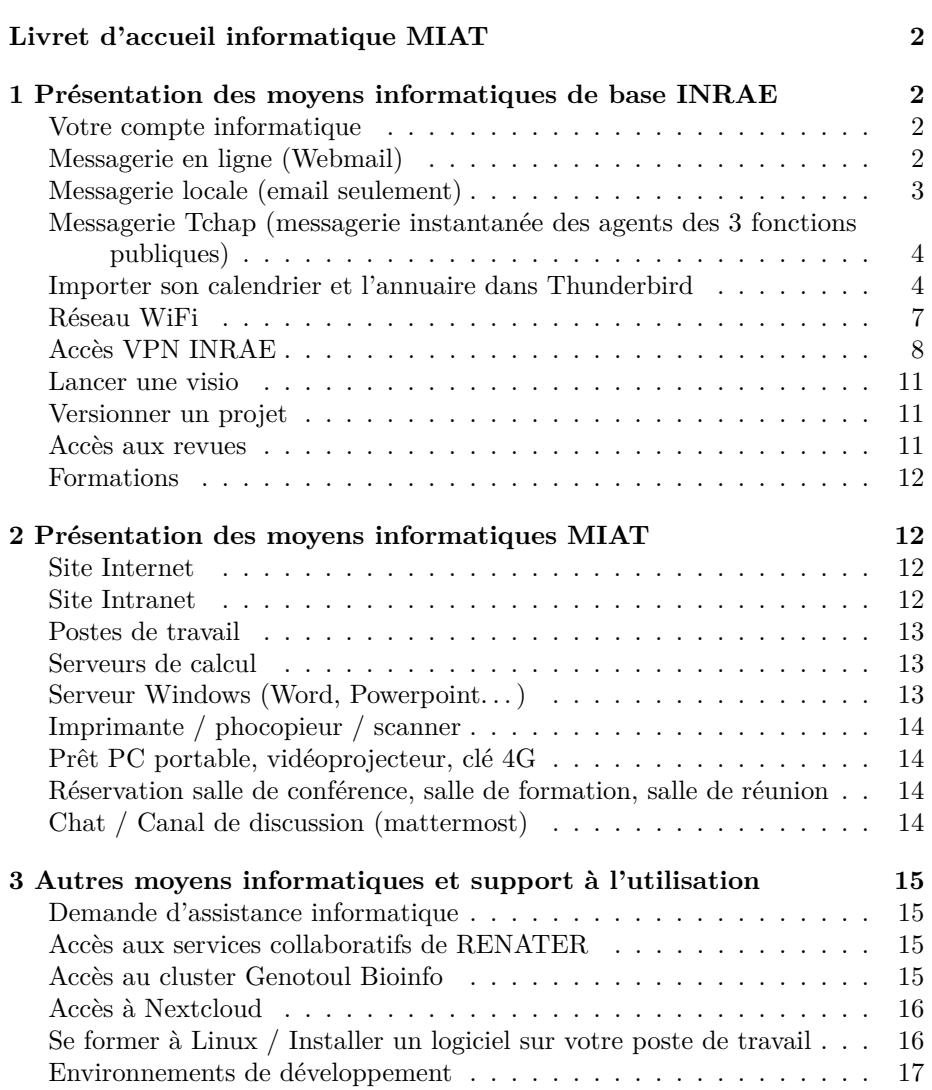

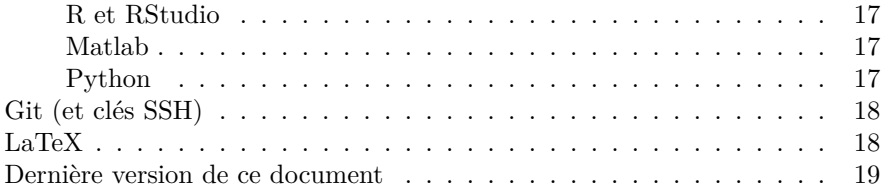

## <span id="page-1-0"></span>**Livret d'accueil informatique MIAT**

Dernière mise à jour : 28 March 2024

Ce livret décrit les moyens informatiques de l'unité et répond à quelques questions fréquentes en lien avec leur utilisation. Il concerne tout nouvel arrivant.

## <span id="page-1-1"></span>**1 Présentation des moyens informatiques de base INRAE**

#### <span id="page-1-2"></span>**Votre compte informatique**

Votre compte est ouvert lors de votre arrivée à INRAE. Un identifiant (login) et un mot de passe (password) provisoire vous sont communiqués.

L'accès au compte est clôturé en fin de contrat.

Etant enregistré dans le LDAP (annuaire) INRAE, ce compte vous permet d'accéder aux ressources de l'unité mais aussi aux ressources nationales INRAE comme [#temps](https://temps-activites.inrae.fr/fr/) (qui vous permet de déposer vos congés) et celles proposées par RENATER pour les établissements enseignement recherche (voir le paragraphe Accès aux services collaboratifs de RENATER).

#### <span id="page-1-3"></span>**Messagerie en ligne (Webmail)**

Une adresse de messagerie vous est communiquée à votre arrivée, classiquement  $\langle \text{prénom}\rangle$ . $\langle \text{nom}\rangle$ @inrae.fr.

La messagerie peut être consultée depuis un navigateur à [https://messagerie.inr](https://messagerie.inrae.fr) [ae.fr](https://messagerie.inrae.fr) .

L'accés à la messagerie est clôturé 2 mois après la fin du contrat.

Pour connaitre l'adresse mail d'une personne INRAE, vous pouvez consulter l'annuaire accessible dans l['Intranet INRAE](https://intranet.inrae.fr/national/) (ou bien site [https://www.inrae.fr/,](https://www.inrae.fr/) lien Intranet en haut de page d'accueil, puis lien Annuaire en haut de page).

#### <span id="page-2-0"></span>**Messagerie locale (email seulement)**

Vous pouvez utiliser la plupart des clients de messagerie (Outlook, Thunderbird. . . ) à condition de configurer manuellement vos paramètres IMAP et SMTP.

Les captures d'écran ci-dessous sont faites sur Debian Thunderbird 102.7.1 (64 bits) et peuvent varier par rapport à votre installation.

- 0. Créez un compte email.
- 1. Configurez manuellement les paramètres IMAP et SMTP comme suit (le [lien ariane](https://ariane.inrae.fr/block/?id=kb_article_view&sysparm_article=KB0012937) si la config ci-dessous ne fonctionne plus):
	- IMAP
		- **–** serveur = imap.inrae.fr
		- **–** port = 993
		- **–** utilisateur = email.address@inrea.fr
		- **–** sécurité = SSL / TLS
		- **–** méthode = mot de passe normal
	- SMTP
		- **–** serveur = smtp.inrae.fr
		- $-$  port  $= 587$
		- **–** utilisateur = email.address@inrae.fr
		- **–** authentification = mot de passe normal
		- **–** sécurité = STARTTLS
- 2. La première connection demandera vos identifiants email INRAE.
- 3. Transférez vos dossiers "Envoyés" et "Supprimés" vers les équivalents Microsoft Exchange.

Explication : Thunderbird utilise par défaut les dossiers "Sent" et "Trash" (traduit au niveau du GUI par "Envoyés" et "Corbeille", mais c'est bien la version anglaise qui est utilisée côté serveur). Comme on ne peut pas configurer ces dossiers côté Exchange, il va falloir configurer Thunderbird pour ne pas utiliser les noms par défaut mais ceux de Exchange. Sans cette manipulation, les fichiers envoyés côté Thunderbird n'apparaitront pas dans le dossier "Envoyé" côté Exchange et vice versa.

- Dans Thunderbird, clique droit sur votre addresse email dans le menu déroulant de gauche -> paramètres
	- **–** Paramêtres serveurs -> Paramêtre du serveur -> Lorsque je supprime -> Le mettre dans ce dossier -> séléctionner le dossier "Eléments supprimés" de votre address email INRAE.
	- **–** Copies et dossiers -> Lors de l'envoi automatiquement -> Placer une copie Dans -> Autre Dossier -> séléctionner le dossier "Eléments envoyés" de votre addresse email INRAE.
- De retour sur la fenêtre pincipale.
	- **–** glissez les emails déjà présents dans "Envoyés" ("Sent") vers "Eléments envoyés".
- **–** glissez les emails de "Corbeille" ("Trash") vers "Eléments supprimés".
- **–** Supprimez manuellement les dossiers "Corbeille" ("Trash") et "Envoyés" ("Sent") de Thunderbird, et éventuellement côté messagerie en ligne Exchange si ils avaient été synchronisés.

#### <span id="page-3-0"></span>**Messagerie Tchap (messagerie instantanée des agents des 3 fonctions publiques)**

A l'aide de votre compte de messagerie professionnelle vous pouvez vous inscrire sur https://www.tchap.gouv.fr et ainsi bénéficier d'une messagerie instantanée qui fonctionne même si les services d'INRAE sont indisponibles.

#### <span id="page-3-1"></span>**Importer son calendrier et l'annuaire dans Thunderbird**

On va utiliser Davmail, qui est un serveur local agissant comme un proxy entre votre machine et les services web accessibles sur messagerie.inrae.fr . En deux mots, Davmail traduit les requêtes Thunderbird en requête EWS (le protocole des services exchange de microsoft). On présente aussi une solution alternative plus légère (mais moins complète) via le plugin Thunderbird TbSync.

#### **Ce qu'il est possible de faire :**

- Importer et synchroniser son calendrier INRAE dans Thunderbird (deux méthodes sont proposées : par Davmail et par le plugin TbSync
- Accéder à l'annuaire INRAE (LDAP) pour avoir l'auto-complétion des adresses emails (TbSync permet d'importer uniquement vos contacts Outlook)

#### **Ce qui n'est pas résolu :**

• Importer dans Thunderbird les calendriers "partagés" vers votre compte INRAE (en attendant une solution, se rapatrier sur la messagerie en ligne).

#### **Procédure pour accéder au calendrier et LDAP dans Thunderbird par Davmail**

#### *A. Installation et configuration de Davmail*

- 0. Cette procédure a été réalisée avec succés pour Thunderbird 102.7.1 (64 bits) et le paquet debian Davmail 6.0.1 .
- 1. Testez si le service est bien disponible sur votre compte. Aller à l'adresse :<https://messagerie.inrae.fr/ews/exchange.asmx> . Si le service EWS est actif, un prompt vous demandant login/password devrait apparaître. Utiliser ceux associés à votre compte email INRAE. Après connection, vous arrivez sur une page blanche. Faite un refresh (F5). Vous devriez obtenir ce message "Vous avez créé un service", vous êtes prêt pur l'installation.
- 2. Installer le paquet debian de davmail [\(https://davmail.sourceforge.net/do](https://davmail.sourceforge.net/download.html) [wnload.html\)](https://davmail.sourceforge.net/download.html). Celui-ci est notamment présent dans les dépôts Ubuntu :

#### sudo apt install davmail

3. Une fois installé, lancer le serveur Davmail via le menu des applications ou, s'il est déjà actif, accéder à sa page de configuration via son îcone dans la bar des tâches. Vous devriez arriver sur cette fenêtre :

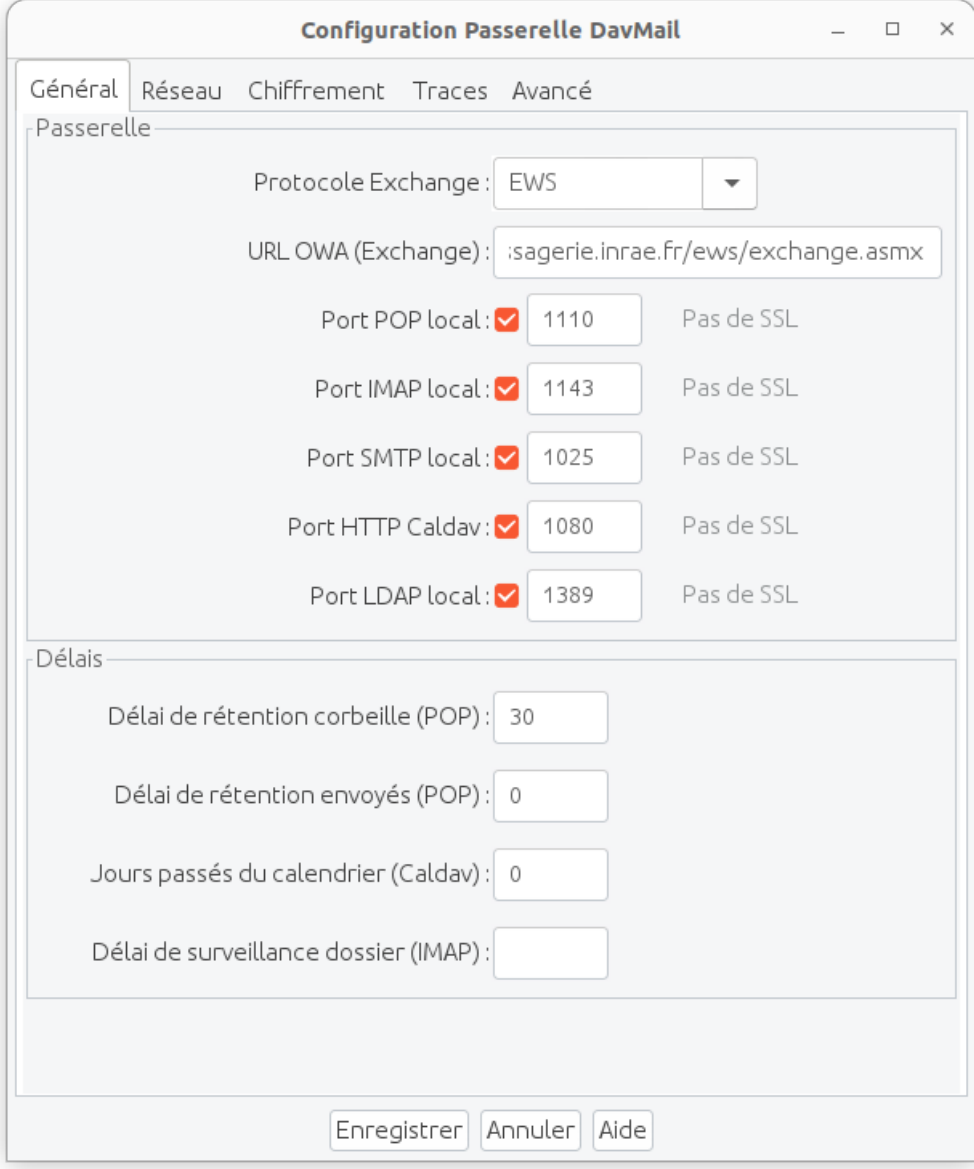

4. Sélectionner :

• protocole =  ${\rm EWS}$ 

•  $URL = \frac{https://messagerie.inrae.fr/ews/exchange.asmx}{https://messagerie.inrae.fr/ews/exchange.asmx}$ 

- 5. Dans la plupart des cas, vous pouvez laisser les valeurs de port séléctionnées par défaut (changez si une de vos applications utilise déjà un de ces ports).
- 6. Cliquez sur « enregistrer ». Vous devriez voir apparître une petite fenêtre popup confirmant que le serveur Davmail est relancé avec votre configuration.
- *B. Configuration de Thunderbird*
	- Configuration du carnet d'adresses (auto-discover) : dans l'onglet « Address Book », choisissez « Add LDAP addressbook » et configurez votre carnet d'adresses comme suit :

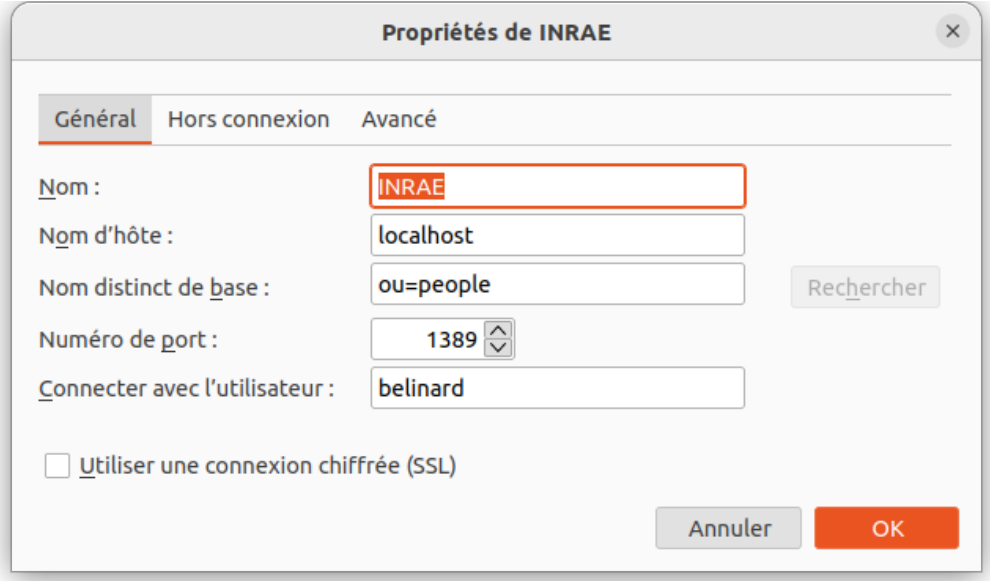

(en changeant le nom d'utilisateur dans « Bind DN » car utiliser le mien sera probablement infructueux).

- 7. Thunderbird vous demande ensuite votre mot de passe et autorise alors la découverte automatique dans l'annuaire INRAE entier lorsque vous rédigez un email.
- 8. Ensuite, dans Account Settings / Composition & Addressing, appuyez sur le bouton « Global Addressing Preferences » et assurez vous que la case « Directory Server » soit cochée et l'annuaire INRAE correctement référencé dans la liste déroulante.
- 9. Si tout fonctionne correctement, lors de l'ajout d'un destinataire, attendez 2 secondes après avoir tapé les première lettres d'un nom/prénom, une liste partielle des correspondances devrait apparaître. Le mot sur la droite ("INRAE") indique l'annuaire d'origine.

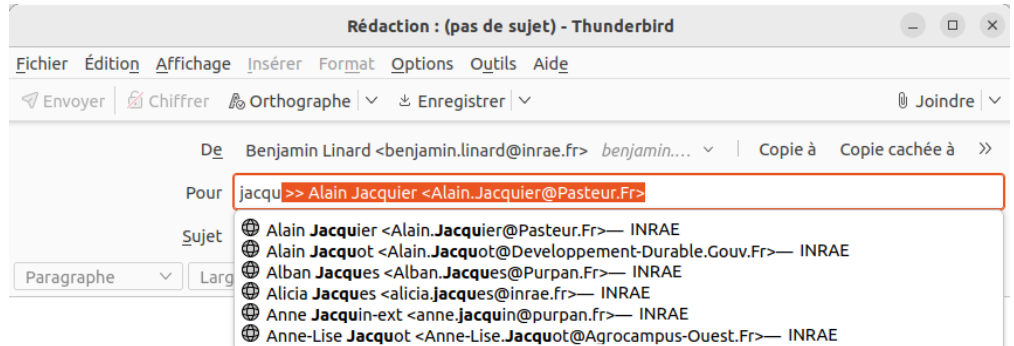

#### **Procédure pour accéder au calendrier (et contacts) dans Thunderbird par TbSync**

Dans Thunderbird, allez dans Extensions et installer les plugins suivants :

- [TbSync](https://addons.thunderbird.net/fr/thunderbird/addon/tbsync/)
- [EAS-4-TbSync](https://addons.thunderbird.net/fr/thunderbird/addon/eas-4-tbsync/)

Après redémarrage, cliquez sur la petite icône avec une clé à molette et dans « Account actions », choisissez « Add new account » / « Exchange ActiveSync ». Cliquez sur « Custom configuration » et entrez :

- Account name : INRAE
- User name (email address): votre login LDAP (et pas votre adresse email)
- Password: votre mot de passe LDAP
- Server address: messsagerie.inrae.fr

Une fenêtre avec l'intégralité des ressources que vous pouvez synchroniser apparaît alors (elle contient vos calendrier, vos contacts et votre liste de tâches). Choisissez ce que vous souhaitez synchroniser. La synchronisation peut être effectuée de manière manuelle en utilisant le bouton TbSync disponible dans l'onglet principal de Thunderbird (en haut à droite dans la barre de menu) ou de manière automatisée en modifiant la valeur par défaut (0) dans l'option « Periodic synchronization (in minutes) ».

#### <span id="page-6-0"></span>**Réseau WiFi**

Plusieurs réseaux WiFi sont disponibles sur le site INRAE. Avec le LDAP INRAE, il est possible d'utiliser eduspot et inra-user sans configuration particulière. Il est également possible d'utiliser le réseau WiFi eduroam qui est disponible en dehors d'INRAE, dans les autres établissements d'enseignement et recherche en France et à l'étranger. La configuration du réseau eduroam (qui nécessite aussi votre LDAP INRAE) est la suivante :

ou bien parfois (selon les établissements) la suivante :

(en remplaçant le Username par votre login LDAP).

#### <span id="page-7-0"></span>**Accès VPN INRAE**

Pour se connecter au réseau INRAE et, en particulier, accéder à certaines ressources de l'unité (Intranet, serveurs de calcul, . . . ) depuis l'extérieur comme si vous étiez à l'unité, il faut utiliser un VPN.

L'administrateur de l'unité demande l'accés au VPN INRAE pour tout nouvel arrivant mais si cela n'a pas été fait, vous pouvez le faire vous même en vous connectant sur la [base de connaissances Ariane](https://ariane.inrae.fr) dans « Demander un service / Informatique d'appui et de proximité / Réseau-Sécurité et Téléphonie / Accédez à des données et ressources informatiques de l'intranet depuis l'extérieur. Accès aux données et applications depuis l'extérieur ».

Vous pouvez vérifier les réseaux auquels vous avez accès par le vpn en consultant la page « Autorisation sur un périmètre » du site [des outils réseaux de la DSI.](https://outils-reseaux.dsi.inrae.fr/) Si tout est est bien configuré, vous devriez appartenir aux groupes suivants:

- « Centre de Toulouse » qui permet « l'acces aux intranets du centre de Toulouse »
- « Calcul MIAT » qui permet « l'acces aux ressources du UR MIAT », c.-à-d. les noeuds de calcul de MIAT.

Si un groupe vous manque, [l'informaticien·ne de proximité](#page-14-4) pourra vous y ajouter.

Pour configurer le VPN sur une machine INRAE, vous pouvez consulter la [documentation Ariane](https://ariane.inrae.fr) : Accueil > Base de connaissances > Base de connaissance utilisateur (Base de connaissances) > Réseau - VPN - Client GlobalProtect pour aboutir à cette [page.](https://ariane.inrae.fr/block?id=kb_article&sys_id=d732cd65dbf87a006b6ef08dae96199f) Un outre outil existe, openconnect, qui permet de bénéficier d'un bouton d'allumage et extinction du VPN directement dans l'applet de gestion du réseau sur Ubuntu. Pour l'installer, faire :

#### sudo apt install network-manager-openconnect-gnome

Dans l'applet réseau, VPN Connections / Configure VPN, choisir :

- VPN Protocol : Palo Alto Networks GlobalProtect
- Gateway : pad.dctlse.inra.fr

À la connexion, il faut entrer le login et mot de passe LDAP. Bien noter qu'il n'est pas permis d'installer le VPN sur une machine non INRAE.

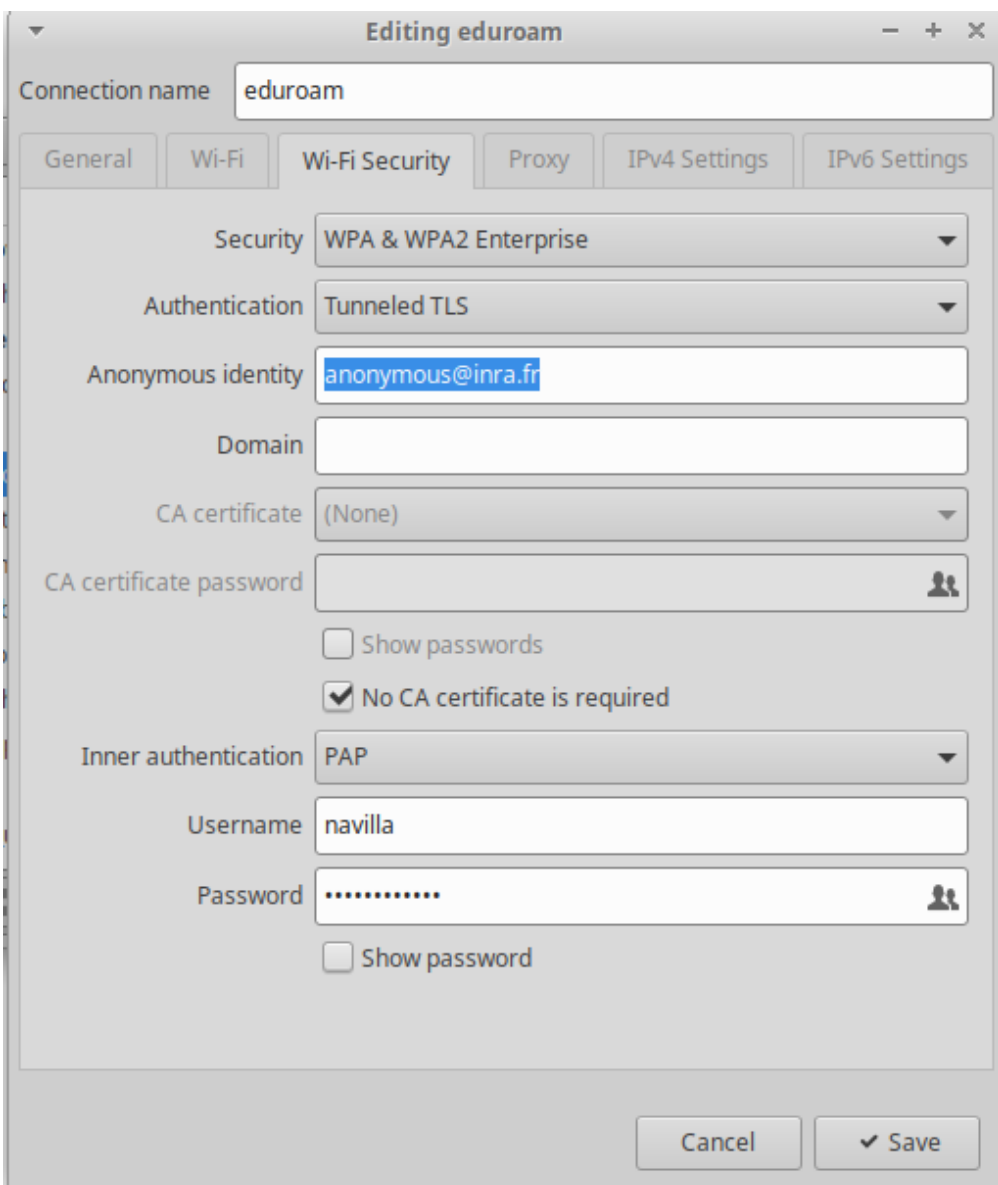

Figure 1: image\_config\_eduroam\_inrae

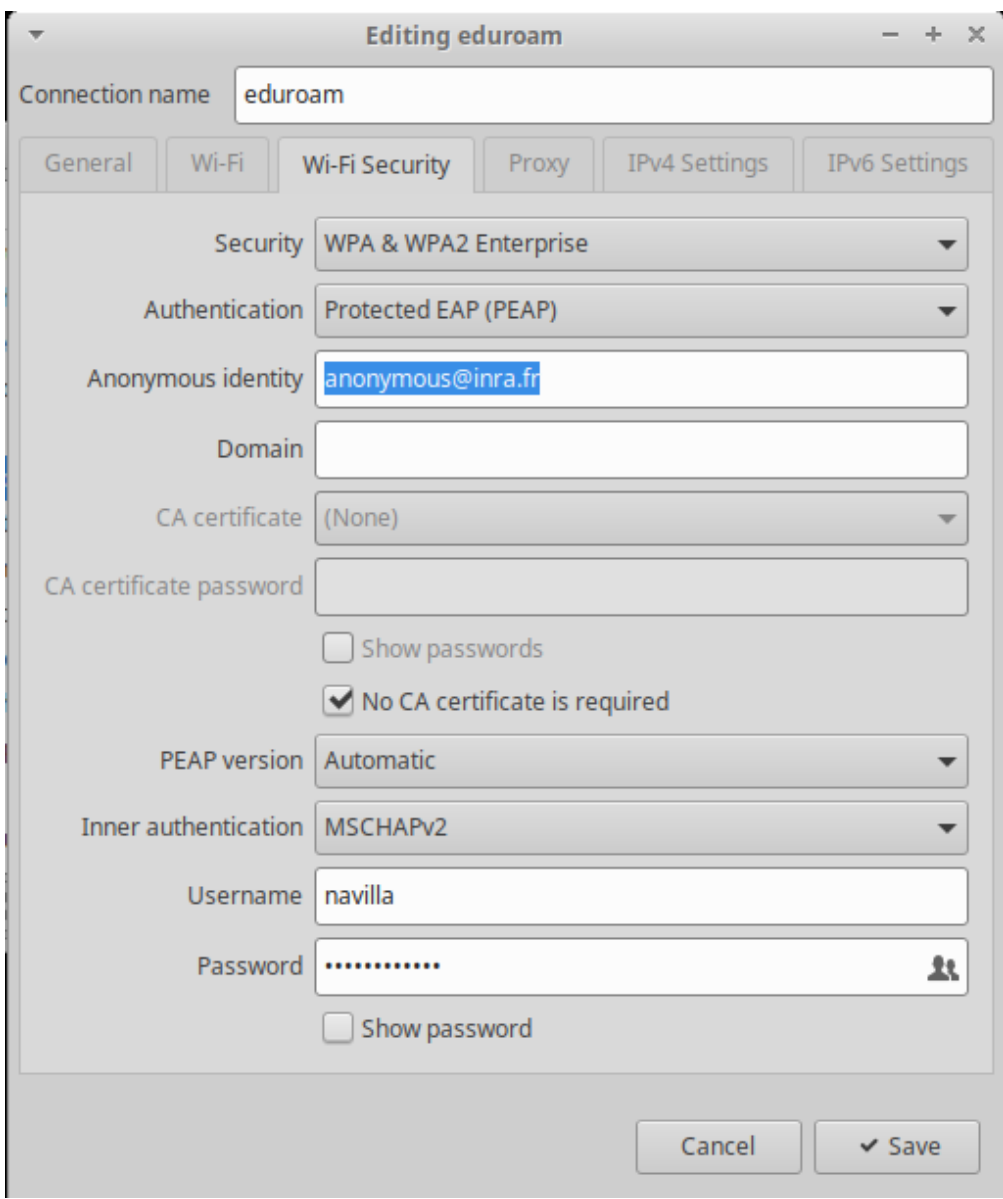

Figure 2: image\_config\_eduroam\_alter

#### <span id="page-10-0"></span>**Lancer une visio**

INRAE recommande l'utilisation de plusieurs outils visio :

• zoom, avec une instance particulière INRAE disponible à [https://inrae](https://inrae-fr.zoom.us)[fr.zoom.us.](https://inrae-fr.zoom.us) Vous pouvez suivre la visio sur votre ordinateur ou bien en installant le client zoom sous Linux. Pour se faire, suivre [ce lien](https://zoom.us/download?os=linux) et charger le client zoom Ubuntu / 64 bits / 16.04+ puis taper dans un terminal, depuis le répertoire dans lequel le fichier a été téléchargé :

sudo dpkg -i zoom amd64.deb sudo apt install -f

La première ligne de commande renverra des erreurs qui seront corrigées par la deuxième.

Régulièrement, il est nécessaire de mettre à jour le client zoom de son ordinateur (une visio ne se lance pas et il est demandé de faire une mise à jour). Il faut commencer par supprimer la version installée de zoom :

#### sudo apt remove zoom

puis faire à nouveau l'installation du paquet zoom comme décrit plus haut.

- Big Blue Button, accessible en ligne à : [https://bbb.visio.inrae.fr.](https://bbb.visio.inrae.fr)
- RendezVous, accessible en ligne à : [https://rendez-vous.renater.fr.](https://rendez-vous.renater.fr)

#### <span id="page-10-3"></span><span id="page-10-1"></span>**Versionner un projet**

Beaucoup de projets versionnés avec git sont hébergés sur la Forge MIA. L'accès à celle-ci se fait via la page [https://forgemia.inra.fr/,](https://forgemia.inra.fr/) avec l'identifiant et le mot de passe LDAP INRAE.

#### <span id="page-10-2"></span>**Accès aux revues**

L'accès aux revues scientifiques se fait via le site RESELEC (Ressources Editoriales éLECtroniques). L'accès par un navigateur est filtré par reconnaissance du numéro IP des machines ou du login/password. Pour configurer RESELEC sur votre ordinateur, consulter cette [page](https://reselec.hub.inrae.fr/media/files/aides/acceder-aux-ressources/document-d-aide-a-la-configuration-revelec.pac) .

D'autres informations sur l'édition scientifique sont disponibles [à ce lien.](https://www.youtube.com/watch?v=HWDTt9k5H2I)

#### <span id="page-11-0"></span>**Formations**

INRAE propose une offre de formation à distance sur sa [plateforme e-learning.](https://elearning.formation-permanente.inrae.fr/) Elle permet en particulier un accès à la plateforme [ENI IT](https://elearning.formation-permanente.inrae.fr/mod/scorm/view.php?id=16160) qui contient des ebooks et des e-formations orientés informatique.

La formation permanente du centre de Toulouse propose également des [forma](https://toulouse.intranet.inrae.fr/vie-professionnelle/carriere-et-formation/formation-permanente)[tions.](https://toulouse.intranet.inrae.fr/vie-professionnelle/carriere-et-formation/formation-permanente) Elles ont souvent lieu en présentiel et de préférence sur Toulouse.

## <span id="page-11-1"></span>**2 Présentation des moyens informatiques MIAT**

#### <span id="page-11-2"></span>**Site Internet**

Voir<https://miat.inrae.fr/site/Accueil> .

Vous pouvez ajouter/modifier votre page personnelle, et apparaitre dans les membres du laboratoire en demandant un accès à ce repo : [https://forgem](https://forgemia.inra.fr/miat-com/miat_website) [ia.inra.fr/miat-com/miat\\_website](https://forgemia.inra.fr/miat-com/miat_website) puis en créant/modifiant votre page dans /content/authors.

Un template est donné dans le dossier /content/authors/nomprenom/

Pour les doctorant.e.s/post-doctorant.e.s vous pouvez également créer une page, en plus de votre page de membre dans /content/phdpostdocs

Si vous avez besoin d'aide pour une modification/un accès ou une question plus diverse, voici les référents du site web pour chaque équipe :

- SaAB : Benjamin Linard
- Record : Ronan Trepos
- Scidyn : Gauthier Quesnel
- Genotoul Bioinfo : Philippe Bordron

#### <span id="page-11-3"></span>**Site Intranet**

Voir<https://vmalbe.toulouse.inrae.fr/Intranet/MediaWiki/index.php/Accueil> (lien existant en bas de la page d'accueil du [site Internet MIAT](https://miat.inrae.fr/site/Accueil) ). Dans l'Intranet, on trouve :

• un blog (icône WordPress en haut de page) avec les compte-rendus de café unité et d'équipe. Il est possible de demander à recevoir un mail à chaque nouveau post. Pour ce faire, il faut s'inscrire au groupe OutLook blog-miat (après connexion à [https://messagerie.inrae.fr,](https://messagerie.inrae.fr) cliquer sur la roue crantée en haut à droite et dans le menu déroulant cliquer sur 'Options'. Dans la nouvelle page affichée, un onglet 'Groupes' permet de gérer les groupes) et en faire la demande à Mikaël par email.

• un wiki (page par défaut ou icône MediaWiki en haut de page) avec des informations (le haut de la page d'accueil centralise les informations à jour) de manière très large dont les informations sur l'informatique.

#### <span id="page-12-0"></span>**Postes de travail**

Les ordinateurs de l'unité (portables ou non) sont généralement sous Ubuntu (Linux).

Sur un PC fixe, seule l'arborescence sous le répertoire MIAT est sauvegardée (automatiquement). C'est l'arborescence qui est visible sur les serveurs de calcul (sous Debian eux).

A noter que les PC portables ne sont pas sauvegardés automatiquement. Chaque utilisateur est responsable de ses sauvegardes.

La connexion à distance à son PC fixe (nommachine), depuis un autre poste, peut se faire en utilisant son login / mot de passe habituel, par la commande :

```
ssh -Y login@nommachine.toulouse.inrae.fr
```
#### <span id="page-12-1"></span>**Serveurs de calcul**

Il existe 3 serveurs de calcul : tapou, enfer, sullo sous debian (Linux) et 2 machines GPU : gpu-miat, gpu2-miat. Ils sont décrits par une [page de l'Intranet.](https://vmalbe.toulouse.inrae.fr/Intranet/MediaWiki/index.php/Information) La connexion à un serveur, par exemple tapou, peut se faire par la commande :

```
ssh -Y tapou.toulouse.inrae.fr
```
Un répertoire /scratch (non sauvegardé) est disponible pour accéder à un espace local sur chaque serveur.

Pensez à vérifier l'utilisation d'un serveur avant de lancer des calculs importants. Utiliser par exemple la commande htop. Pour une utilisation de plusieurs heures, regarder les [graphiques d'utilisation des serveurs](https://vmalbe.toulouse.inrae.fr/usageCalcul/) . Pour ne pas saturer le serveur (voir [cette page de l'Intranet,](https://vmalbe.toulouse.inrae.fr/Intranet/MediaWiki/index.php/Information) [utiliser la commande cageme](https://vmalbe.toulouse.inrae.fr/Intranet/WordPress/) ou les arguments des programmes pour limiter le nombre de CPU utilisés.

## <span id="page-12-2"></span>**Serveur Windows (Word, Powerpoint. . . )**

Il existe des machines virtuelles permettant de travailler sous Windows avec les logiciels Microsoft Office, en ayant accès à son répertoire /home/utilisateur. Sous Ubuntu, taper la touche Windows et entrer 'Windows' dans la fenêtre de recherche pour lancer l'outil de connexion au serveur Windows.

#### <span id="page-13-0"></span>**Imprimante / phocopieur / scanner**

L'unité dispose d'une imprimante (au RDC du bâtiment B8, à côté des casiers à courrier). Elle est normalement déjà configurée sur votre poste de travail et, si ça n'est pas le cas, sa configuration s'effectue comme indiqué à [ce lien](https://vmalbe.toulouse.inrae.fr/Kyocera) (disponible uniquement depuis INRAE ou en utilisant le VPN). Les impressions ne sont distribuées qu'après connexion sur l'imprimante (par badge ou en entrant vos login et mot de passe LDAP).

#### <span id="page-13-1"></span>**Prêt PC portable, vidéoprojecteur, clé 4G**

Chaque ressource accessible au prêt (PC portable, vidéoprojecteur, clé 4G, . . . ) est visualisable dans un calendrier (onglet 'Calendrier' sous [https://messagerie.i](https://messagerie.inrae.fr) [nrae.fr\)](https://messagerie.inrae.fr).

Pour effectuer un prêt / une réservation, cliquer sur le lien 'Nouvel évènement'. Sur la ligne participants, indiquer 'toulouse-miat-' puis appuyer sur la touche TAB, les options possibles sont alors listées.

Le matériel est à récupérer dans le coffre du local à fournitures.

## <span id="page-13-2"></span>**Réservation salle de conférence, salle de formation, salle de réunion**

Pour pouvoir réserver une salle du bâtiment MIAT ou consulter les réservations, il faut être inscrit aux calendriers créés par Nathalie Vialaneix (voir [documentation\)](https://vmalbe.toulouse.inrae.fr/Intranet/MediaWiki/images/6/67/ReserverUneSalleC8_dec21.pdf). Il suffit alors de créer un 'Nouvel évènement'.

D'autres salles sont réservables dans les autres unités INRAE du centre. Dans ce cas, la réservation se fait en créant un évènement dans le calendrier personnel (onglet 'Calendrier' sous [https://messagerie.inrae.fr\)](https://messagerie.inrae.fr) et en ajoutant cette salle comme participant. Les noms des salles peuvent être trouvés en tapant 'toulouse' dans le champ participant et en demandant la complétion (touche TAB). Les salles apparaissent dans la liste avec tout ce qui est réservable sur le centre INRAE.

#### <span id="page-13-3"></span>**Chat / Canal de discussion (mattermost)**

Avec son compte de la [forge](#page-10-3) il est possible d'utiliser le service de messagerie instantanée [https://forgemia.inra.fr/adminforgemia/doc-public/-/wikis/Matte](https://forgemia.inra.fr/adminforgemia/doc-public/-/wikis/Mattermost) [rmost.](https://forgemia.inra.fr/adminforgemia/doc-public/-/wikis/Mattermost) Il existe un client mattermost qui peut être installé avec :

curl -o- https://deb.packages.mattermost.com/setup-repo.sh **|** sudo bash sudo apt install mattermost-desktop

Sur l'instance mattermost de la Forge MIA, il existe un serveur dédié pour l'unité (miat-saab) : [https://team.forgemia.inra.fr/signup\\_user\\_complete/?id=31c3y](https://team.forgemia.inra.fr/signup_user_complete/?id=31c3yyqketnutepp4mnpst5rsw) [yqketnutepp4mnpst5rsw](https://team.forgemia.inra.fr/signup_user_complete/?id=31c3yyqketnutepp4mnpst5rsw)

## <span id="page-14-0"></span>**3 Autres moyens informatiques et support à l'utilisation**

#### <span id="page-14-4"></span><span id="page-14-1"></span>**Demande d'assistance informatique**

Pour les outils INRAE, un 1er niveau d'assistance peut être trouvé sur le portail Ariane INRAE [https://ariane.inrae.fr.](https://ariane.inrae.fr)

Pour les outils MIAT, un 1er niveau d'assistance peut se trouver dans l'Intranet de l'unité (voir paragraphe Intranet MIAT).

Un 2ème niveau d'assistance est assuré par Mikael Grialou et Florent Blaise (informatic-miat@inrae.fr).

#### <span id="page-14-2"></span>**Accès aux services collaboratifs de RENATER**

INRAE en tant qu'institut de recherche fait partie de RENATER (réseau français reliant les différents établissements enseignement recherche), ce qui permet d'accéder aux services collaboratifs de RENATER :

- [Evento](https://evento.renater.fr/) pour planifier vos réunions,
- [FileSender](https://filesender.renater.fr/) pour envoyer vos fichiers lourds plutôt que de les joindre en fichier attaché aux emails,
- [Universalistes](https://groupes.renater.fr/sympa) pour vous inscrire ou gérer vos inscriptions à des listes de diffusion institutionnelles,
- [Rendez-vous](https://rendez-vous.renater.fr/home/) pour faire des visios,
- [SourceSup](https://sourcesup.renater.fr/) pour héberger des projets.

#### <span id="page-14-3"></span>**Accès au cluster Genotoul Bioinfo**

Certains calculs de bioinformatique peuvent nécessiter des ressources importantes et peuvent être lancés sur les serveurs de l'unité ou bien sur le cluster Genotoul Bioinfo. Le site web de la plateforme bioinformatique de Toulouse [http://bioinf](http://bioinfo.genotoul.fr/) [o.genotoul.fr/](http://bioinfo.genotoul.fr/) vous donnera les informations pour accéder et utiliser le cluster. En particulier : • le [lien pour demander un compte](http://bioinfo.genotoul.fr/index.php/ask-for/create-an-account-2/) • le [lien pour accéder à la](http://bioinfo.genotoul.fr/index.php/faq/user_access_faq/) [FAQ.](http://bioinfo.genotoul.fr/index.php/faq/user_access_faq/) Un tutoriel sur l'utilisation de R sur le cluster est disponible [ici.](http://www.nathalievialaneix.eu/doc/pdf/tutoR_cluster.pdf)

En pratique, l'accès au cluster se fait par ssh :

ssh <user\_id>@genobioinfo.toulouse.inrae.fr

(ou, pour l'accès à l'ancien cluster, ssh <user\_id>@genologin.toulouse.inra.fr.

L'envoi de fichiers peut être effectué avec la commande scp ou bien avec un utilitaire Linux graphique comme gftp (sudo apt install gftp).

#### <span id="page-15-0"></span>**Accès à Nextcloud**

Le partage de fichiers de type « google doc » ou « google calc » par exemple peut se faire via l'instance nextcloud d'INRAE : [https://nextcloud.inrae.fr.](https://nextcloud.inrae.fr) Pour disposer d'un espace de stockage, il faut adresser une demande d'espace personnel sur<https://ariane.inrae.fr> : Demander un service / Informatique d'appui et de proximité / Infrastructures Informatiques Collectives / Espace individuel – My Drive. Vous pouvez ensuite aussi installer le client nextcloud sur votre ordinateur pour une synchronisation automatisée :

sudo apt install nextcloud-desktop

Une fois installé, sa configuration se fait avec l'adresse [https://nextcloud.in](https://nextcloud.inrae.fr) [rae.fr](https://nextcloud.inrae.fr) et votre LDAP INRAE. Il faut décocher l'option « Demander pour la synchronisation des stockages externes ».

## <span id="page-15-1"></span>**Se former à Linux / Installer un logiciel sur votre poste de travail**

Pour connaître les commandes de base Linux, vous pouvez regarder [cette vidéo](https://www.youtube.com/watch?v=ZPDtC0gy9bQ) [d'introduction à linux](https://www.youtube.com/watch?v=ZPDtC0gy9bQ) et réaliser les [exercices de cette autre vidéo.](https://www.youtube.com/watch?v=9C9Tfrgi88M) Il existe aussi d'autres ressources comme [https://www.sitedetout.com/commandes-linux-de](https://www.sitedetout.com/commandes-linux-de-base/)[base/](https://www.sitedetout.com/commandes-linux-de-base/) ou<https://www.shellunix.com/commandes.html> ou des cours plus avancés comme la première semaine de [ce cours en ligne](https://www.my-mooc.com/fr/mooc/command-line-tools-for-genomic-data-science/) ou bien [ce jeu en ligne.](https://github.com/luffah/terminus)

Pour installer un nouveau logiciel sur votre poste de travail, commencez toujours par regarder si il est disponible dans 'Ubuntu software' (icône valise orange avec un A écrit dessus). Le système se chargera alors de vérifier les compatibilités avec les autres logiciels installés.

#### <span id="page-16-0"></span>**Environnements de développement**

#### <span id="page-16-1"></span>**R et RStudio**

R et RStudio sont généralement disponibles par défaut sur les machines. Sous Ubuntu, taper la touche Windows et entrer R dans la fenêtre de recherche pour lancer R ou Rstudio.

Si cela n'est pas le cas :

• RStudio peut être téléchargé à [ce lien](https://www.rstudio.com/products/rstudio/download/) et installé avec les lignes de commande suivantes depuis le dossier dans lequel le fichier a été téléchargé :

```
sudo dpkg -i ...
sudo apt install -f
```
La première ligne de commande renverra des erreurs qui seront corrigées par la deuxième.

• R peut être installé via les lignes de commande :

sudo apt install r-base r-base-dev r-recommended

Pour une utilisation plus avancée de R (et notamment pour fixer une version de R et/ou des packages utilisés dans un projet donné avec renv), des recommandations d'installation personnalisées et de bonnes pratiques sont données [ici.](https://www.nathalievialaneix.eu/teaching/working_with_me.html#R)

Des modèles de document INRAE (non officiels) pour Rmarkdown et Quarto sont disponibles à [ce lien](https://github.com/davidcarayon/InraeThemes) (avec un thème ggplot2 basé sur les couleurs INRAE).

#### <span id="page-16-2"></span>**Matlab**

Matlab est disponible sur les serveurs.

Une [page de l'Intranet](https://vmalbe.toulouse.inrae.fr/Intranet/MediaWiki/index.php/MATLAB) indique les licences disponibles sur les serveurs (gestion par jeton) et sur certains PC, propose les comptes rendus des réunions annuelles Matlab de l'unité et fourni une petite FAQ.

Sous Ubuntu, taper la touche Windows et entrer 'matlab' dans la fenêtre de recherche pour lancer Matlab sur un des serveurs de calcul.

#### <span id="page-16-3"></span>**Python**

Pour Python, pas d'environnement disponible par défaut. Chaque utilisateur peut charger celui de son choix sur son ordinateur (par exemple [PyCharm](https://www.jetbrains.com/fr-fr/pycharm/) (PyCharm EDU dans 'Ubuntu software')).

Pour installer les packages Python, lorsque c'est possible utiliser la commande pip :

pip install <package>

#### <span id="page-17-0"></span>**Git (et clés SSH)**

L'installation de git sur Linux se fait avec :

sudo apt install git gitk

Il faut généralement configurer vos noms et email utilisateurs et vous pouvez aussi configurer l'éditeur utilisé pour écrire les messages de commit comme dans l'exemple ci-dessous (à adapter à vos besoins) :

```
git config --global user.name "Prénom Nom"
git config --global user.email Prenom.Nom@inrae.fr
git config --global core.editor nano
```
Pour beaucoup de projet git, il peut être utile d'y accéder avec une clé SSH. Pour créer une paire de clés SSH, faire :

```
ssh-keygen -t rsa
```
Il faut ensuite installer (ou faire installer) la clé publique qui est dans le fichier ~/.ssh/id\_rsa.pub dans le dépôt git (sur la forge MIA, cela se fait dans Préférences – en haut à droite – puis SSH keys – partie gauche de l'écran).

[Doc gitlab](https://forgemia.inra.fr/help/user/ssh.md) [FAQ gitlab](https://forgemia.inra.fr/adminforgemia/doc-public/-/wikis/FAQ#pourquoi-git-me-demande-un-mot-de-passe-)

Par ailleurs, des formations de base à git (pour les statisticiens par exemple) sont disponibles à [ce lien](http://www.nathalievialaneix.eu/teaching/git.html) et [ce lien.](https://elisemaigne.pages.mia.inra.fr/2021_git/index.html#1)

#### <span id="page-17-1"></span>**LaTeX**

LaTeX peut être installé avec :

```
sudo apt install texlive-* kile jabref
```
Pour des formations ou une utilisation plus avancée de LaTeX :

- de nombreuses introductions à LaTeX sont disponibles à [ce lien](https://mirror.gutenberg-asso.fr/tex.loria.fr/english/general.html) ;
- une introduction à BibTex (pour gérer la bibliographie) est disponible à [ce](https://www.economics.utoronto.ca/osborne/latex/BIBTEX.HTM) [lien](https://www.economics.utoronto.ca/osborne/latex/BIBTEX.HTM) ;
- un document de 400 pages environ liste les symboles possibles en LaTeX, bien que peu facile à utiliser il est accessible sur le CTAN [ici](https://www.ctan.org/tex-archive/info/symbols/comprehensive/) et le site [detexify](https://detexify.kirelabs.org/classify.html) propose différentes manières d'obtenir un symbole à partir d'un tracé à main levée ;
- beamer peut être utilisé pour les présentations (avec un modèle beamer INRAE non officiel disponible à [ce lien\)](https://forgemia.inra.fr/nathalie.villa-vialaneix/bainrae). Si vous avez une vieille distribution Ubuntu, beamer est inclus dans le paquet du même nom (beamer) mais, sur les versions récentes, il est installé automatiquement avec texlive (dans le paquet texlive-latex-recommended) ;
- kile peut être utilisé pour éditer et compiler du code LaTeX ;

• Jabref peut être utilisé pour gérer votre bibliographie (au format BibTex).

À noter :

- il est possible d'utiliser LaTeX sans l'installer via des sites comme [overleaf](https://www.overleaf.com) ou [PLMlatex](https://plmlatex.math.cnrs.fr) ;
- la bibliographie peut également être gérée avec l'outil en ligne [zotero](https://www.zotero.org/) (dont les fonctionnalités sont bien résumées dans cette [petite vidéo\)](https://www.youtube.com/watch?v=jE83YERuwFQ). Un client de bureau zotero peut également être installé sur votre ordinateur. Pour cela, tapez :

```
wget -q0- https://raw.githubusercontent.com/retorquere/zotero-deb/master/install.sh | sudo b
sudo apt update
sudo apt install zotero
```
Il existe également un [plugin Zotero pour Firefox](https://www.zotero.org/download/) qui permet d'ajouter une référence en un clic depuis la page correspondante du navigateur.

#### <span id="page-18-0"></span>**Dernière version de ce document**

Ce document est issu d'une rédaction collective par différents membres de l'unité MIAT. Il est maintenu dans la Forge MIA et disponible à l'adresse suivante : https://forgemia.inra.fr/miat-com/livret-info/-/edit/main/Livret-Informatique-MIAT.md

Ce document est mis à disposition selon les termes de la Licence Creative Commons Attribution - Pas d'Utilisation Commerciale - Pas de Modification 4.0 International.